## **How to file a billing deferral application using the eFiling System**

Before you can access the eFiling system, you will need to create an organizational account with the AUC. The instructions on how to do so is stated below:

## **Organizational account**

Applications will be submitted through the AUC's eFiling system. For those entities who will be applying for funding who do not already have an eFiling organizational account, please request an organizational account by contacting the AUC at info@auc.ab.ca with the following information:

- organization name
- Legal name, if different than organization name
- mailing address of organization
- name, email address and phone number of the person to be assigned as your organization's eFiling System administrator

To assist with the process, please send the request from the email address of the person assigned as your organization's eFiling System administrator. AUC staff address requests for organizational accounts quickly, however please contact info@auc.ab.ca if you have any questions or concerns.

1. Once you have logged into the eFiling System, select **Request proceeding** on the top toolbar of your home page.

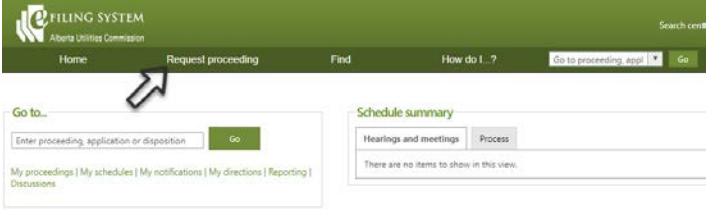

2. On the Request proceeding page, enter this description for the application "Billing Deferral Application Spreadsheet," then select "I am the primary applicant" and click **Create proceeding**.

Request proceeding

Proceeding 25170

Proceeding home

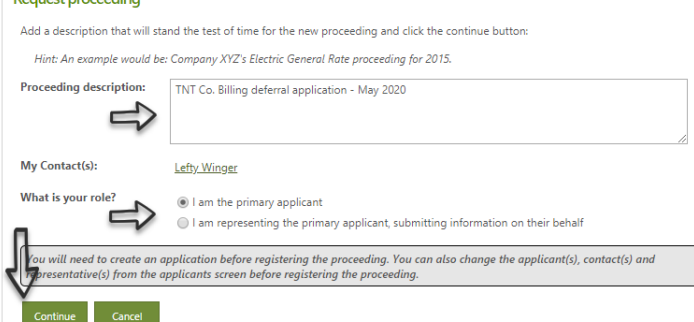

**Applications** 

- 3. Select **Applications** in the left navigation menu and click **Add application** on the right Applicationspage.
- 4. In the pop‐up, select *Emergency management* as the Application functional group, click the Filter button. There should be one application left in the list: Billing deferral, click the Select button to open the application form.

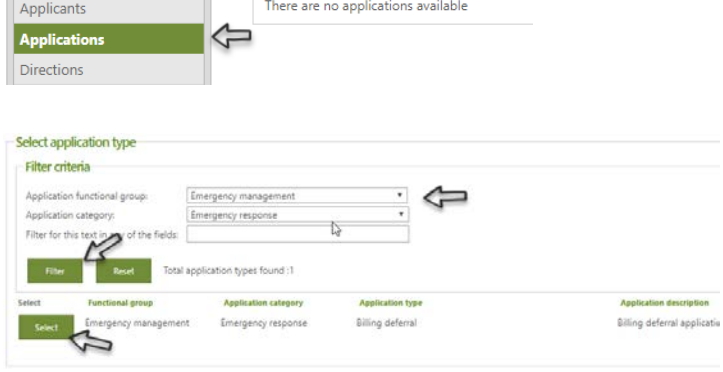

Register proceeding

5. On the Billing deferral application form, fill out the Application description field and click the Save button.

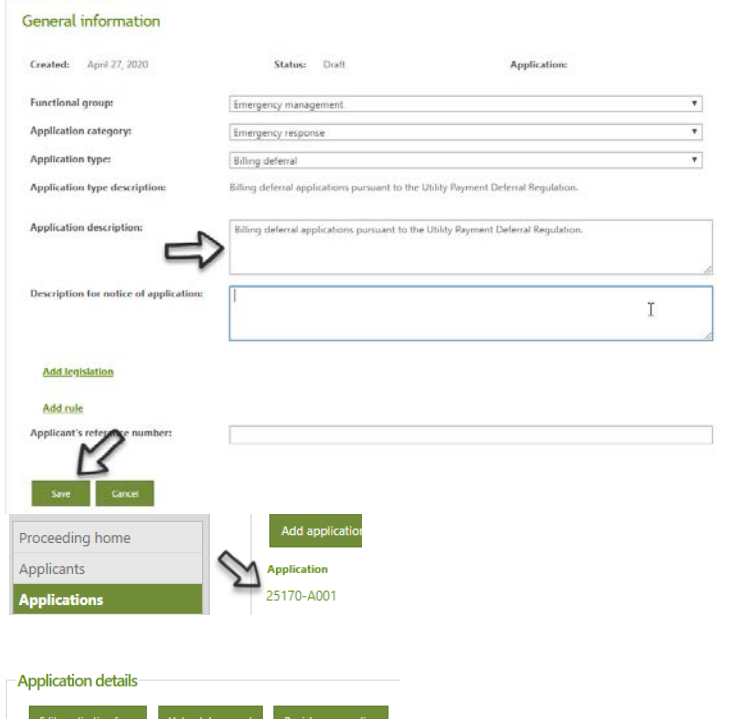

- 6. Click on the new application number to open the application details page.
- 7. Click **Upload document** to select and load supporting documents for the application.

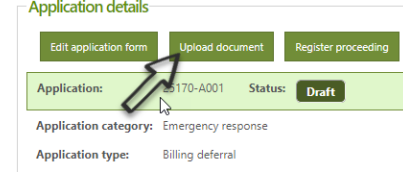

- Upload public document disclaimer

- New application

8. A disclaimer screen will appear. Click on the Select button to acknowledge and agree to the policy.

Note that Billing deferral applications will result in a restricted confidential proceeding. Documents submitted by applicants will not be viewable or searchable by the public or by other applicants.

Another disclaimer will appear. Click on the Select button to agree.

9. Choose and classify documents associated to the application.

Step 1 – Select the file or files to upload.

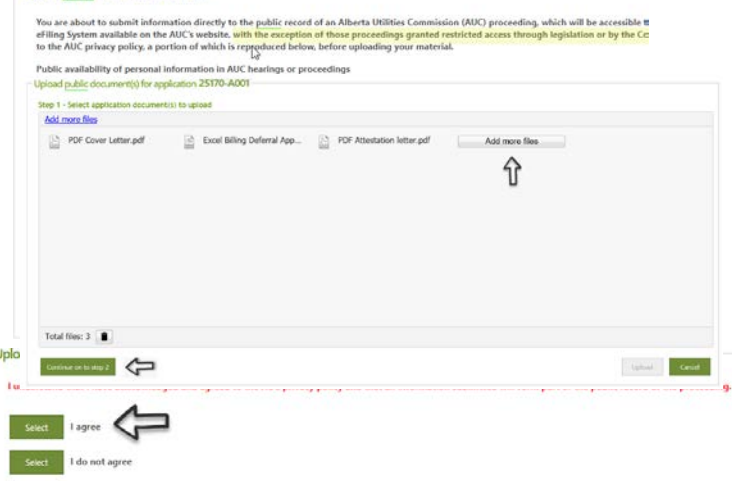

Step 2 – Set document types, applications and descriptions for each file.

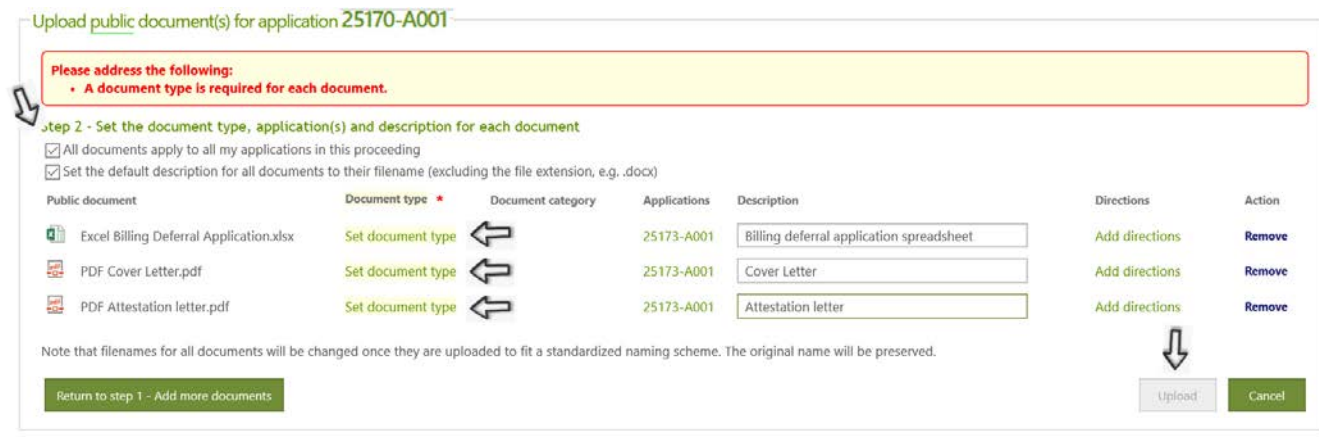

## Step 3 – Click **Upload** to load the documents to the eFilingSystem.

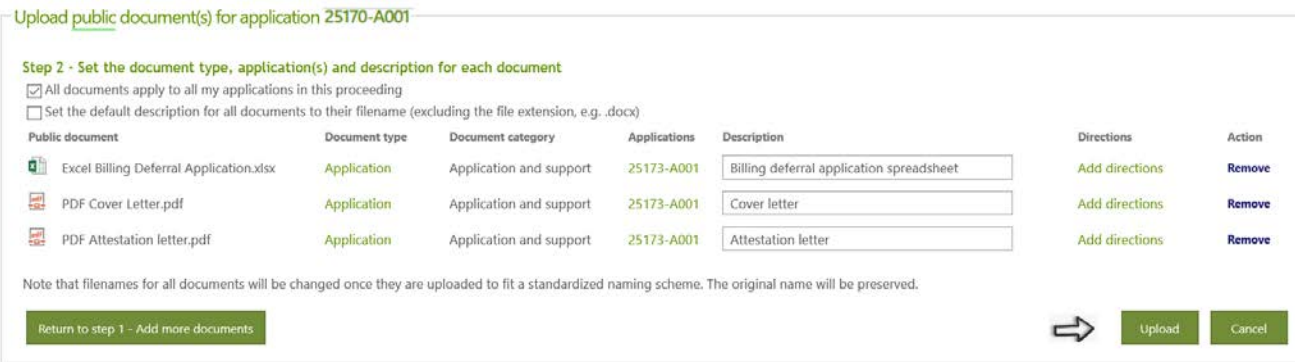

10. Click **Register proceeding** on your Proceeding home or Applications page to file the application. Note: the lock and key symbol **in** next to the uploaded documents signifies that the document is restricted and cannot be viewed by the public. It can only be viewed by parties participating in the proceeding.

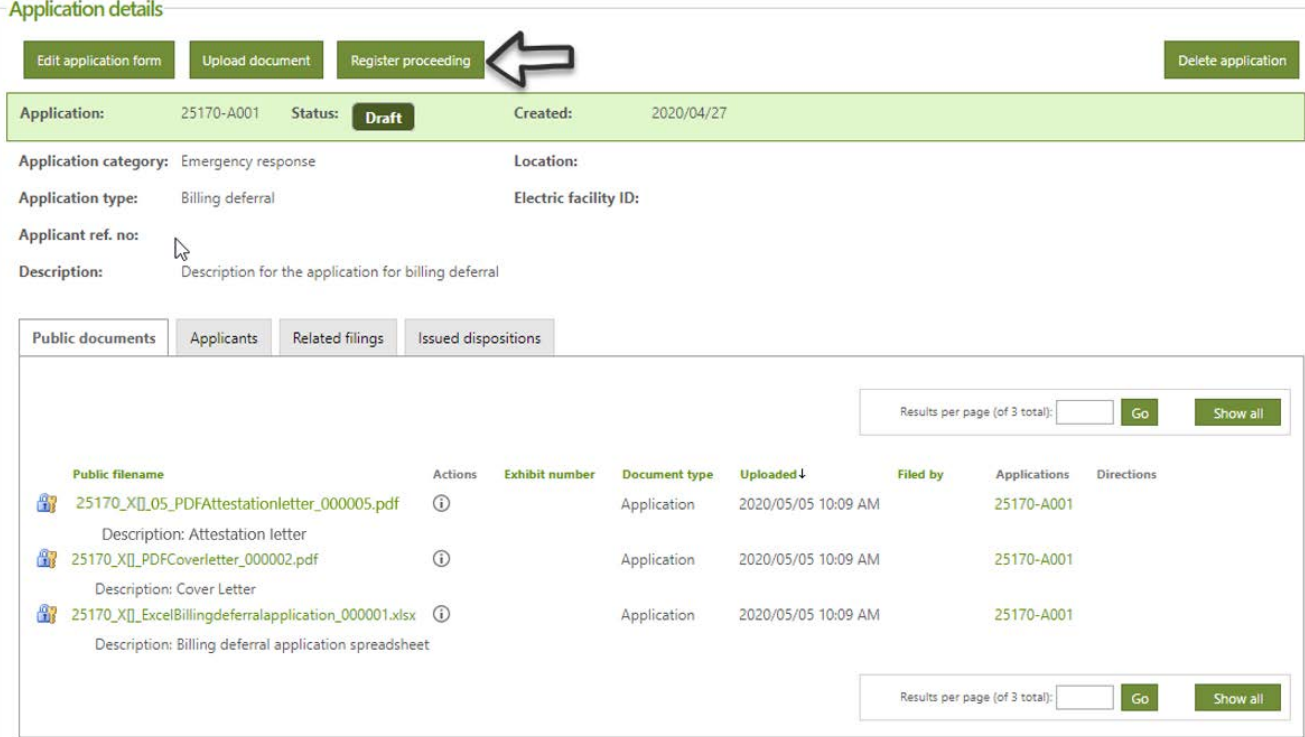

Click Confirm when the Confirm register proceeding window pops up.

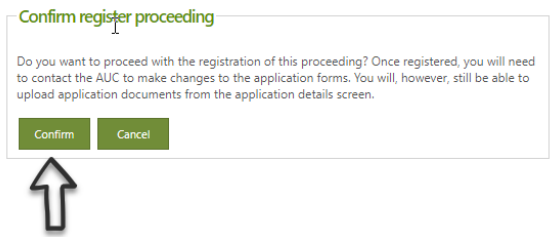

**See the [eFiling System User Guide](http://www.auc.ab.ca/Shared%20Documents/eFilingUserGuide.pdf) for further instructions on filing anapplication.**